## **Chapitre 4 Déployer et configurer Business Central**

#### **1.** Introduction

Ce chapitre aborde les premières étapes que vous aurez à effectuer pour commencer à travailler avec Business Central. Il s'agira d'abord de se connecter au centre d'administration, de déterminer les environnements que vous souhaitez utiliser, de créer votre société. La gestion des utilisateurs qui seront amenés à utiliser Business Central sera également abordée.

Il est très probable que vous disposiez déjà de données, aussi ce chapitre vous expliquera comment importer des données existantes.

Enfin, il évoquera les possibilités de suivi des modifications dans Business Central et des interactions possibles avec Microsoft Outlook.

### **2.Modification de la langue et des paramètres régionaux**

Selon la zone géographique d'où vous lancez pour la première fois Business Central, il est possible que la langue par défaut soit l'anglais. Pour passer l'ensemble de l'interface en français, voici la procédure.

## 56

## **Dynamics 365**

Prise en main de la solution de gestion d'entreprise Business Central

En cliquant sur l'engrenage en haut à droite de l'interface, il est possible de sélectionner **Mes Paramètres** (qui pourront le cas échéant apparaître en anglais **My Settings**).

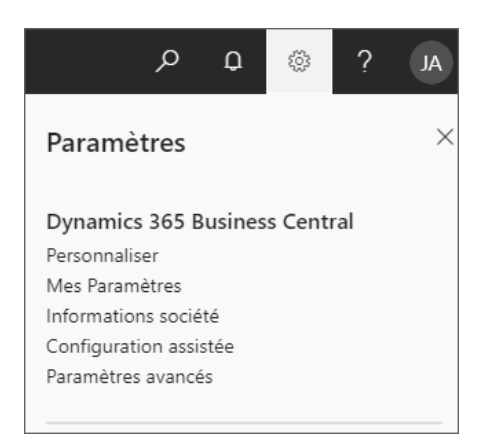

La page comportant les paramètres apparaît alors à l'écran.

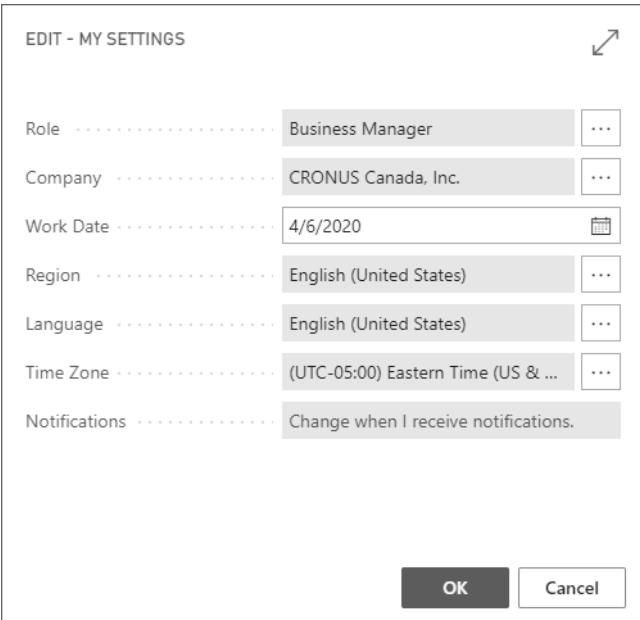

© Editions ENI - All rights reserved *© Editions ENI - All rights reserved*

### **Déployer et configurer Business Central** 57

Chapitre 4

Pour modifier la région et la langue, il suffit de cliquer sur les points de suspension des champs Région (**Region**) et Langue (**Language**).

Vous pourrez choisir la langue que vous souhaitez dans la liste des langues disponibles.

Il est également possible de changer le fuseau horaire si vous le souhaitez (**Time Zone**).

**3.Gestion des environnements**

#### **3.1 Les environnements Business Central**

Si vous souhaitez passer à temps plein sur Business Central, il est très probable que vous aurez à faire évoluer votre application dans le temps. De plus, il est possible que vous ayez besoin de faire des démonstrations à des personnes pour les former, ou encore d'effectuer des essais sur des fonctionnalités que vous souhaitez tester avant de les installer, et ce sans avoir à manipuler des données qui seraient dans le monde réel (ce qu'on appelle en informatique l'environnement de production). Les environnements servent justement à pouvoir différencier les données qui seront utilisées. Business Central vous permet de gérer deux types d'environnements : la Production et le Bac à sable.

#### **3.1.1 Production**

L'environnement de production est celui qui existera dans tous les cas. C'est celui sur lequel vos employés viendront effectuer les manipulations lorsqu'ils voudront créer un devis, indiquer qu'ils ont reçu une commande ou encore envoyer une facture à un client.

#### **3.1.2 Bac à sable (Sandbox)**

L'environnement Bac à sable est un environnement informatique dans lequel les données et les interfaces sont sans rapport avec les données de production. L'environnement Bac à sable sert essentiellement à effectuer des essais, des démonstrations, et les données qui s'y trouvent n'ont pas vocation à perdurer. Il est en effet conçu pour pouvoir être remis à zéro à volonté.

58

**Dynamics 365**

Prise en main de la solution de gestion d'entreprise Business Central

Il est possible de créer de façon ad hoc un environnement bac à sable depuis un environnement de production.

#### **3.2 Gestion des notifications**

Depuis la fenêtre de Mes Paramètres (**My Settings**), il est possible de déterminer la façon dont vous pouvez être notifié par Business Central.

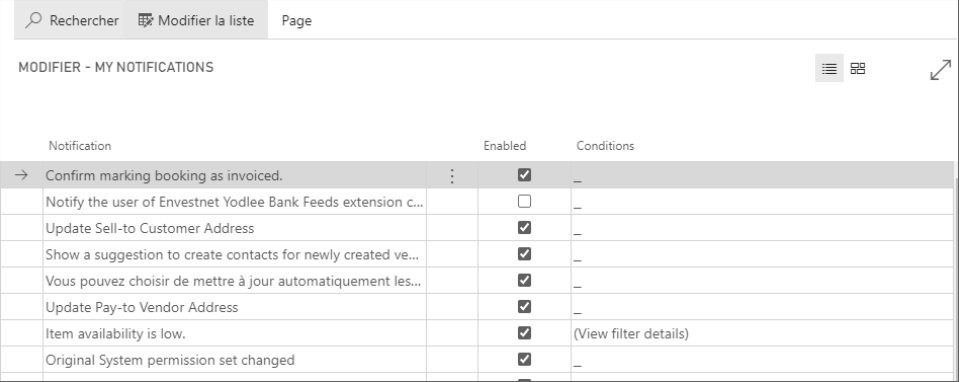

Il est possible de déterminer pour chaque notification si elle est activée (**Enabled**) et si elle se déclenche selon certaines conditions (**Conditions**).

En cliquant sur le libellé de la notification, vous obtenez une fenêtre pop-up qui vous indique de quelle notification il s'agit.

Si vous souhaitez modifier une condition de notification, vous pouvez cliquer dans la colonne **Conditions**.

La liste des filtres déjà existants, ainsi que les valeurs filtrées, s'affichent alors dans une nouvelle fenêtre. Si aucune valeur n'est utilisée dans le filtre, aucun filtre ne sera appliqué et toutes les notifications prévues par Business Central déclencheront une notification.

### **Déployer et configurer Business Central** 59

Chapitre 4

#### **3.3 Gestion des mises à jour**

Business Central est régulièrement mis à jour, lors de mises à jour mensuelles ou semestrielles. Si vous souhaitez connaître le détail des prochaines mises à jour de Dynamics 365, vous pouvez vous rendre sur le site : https://aka.ms/businessappsreleasenotes

#### Remarque

*Le service de mises à jour est inclus dans l'abonnement dont vous disposez, quel que soit le type de compte utilisé.*

### **4.Gestion des sociétés**

Lorsque vous utilisez Business Central, vous avez la possibilité de travailler pour une ou plusieurs sociétés directement depuis la même interface. L'objectif de cette section est de vous indiquer comment s'y prendre.

#### **4.1 Création d'une société**

Bien que l'entreprise préchargée réponde à l'ensemble des besoins pour effectuer les tests et avoir une prise en main de l'application, il est tout à fait possible de créer une nouvelle société dans Business Central.

En allant dans **Mes Paramètres**, et en cliquant sur les points de suspension du champ Société (**Company**), la liste des sociétés disponibles s'affiche.

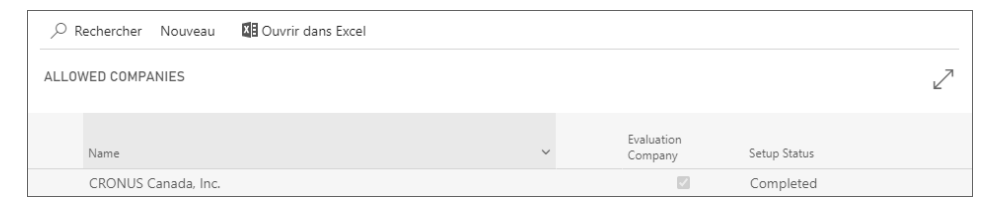

# 60

## **Dynamics 365**

Prise en main de la solution de gestion d'entreprise Business Central

En cliquant sur le bouton **Nouveau** puis sur **Create New Company**, il est possible de créer une nouvelle société en suivant une configuration en mode pas à pas.

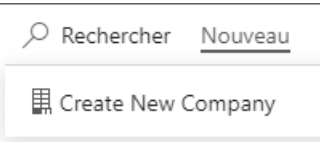

Les étapes sont similaires à celles vues dans le chapitre Version d'essai. On y retrouve toutefois des étapes liées au choix des données.

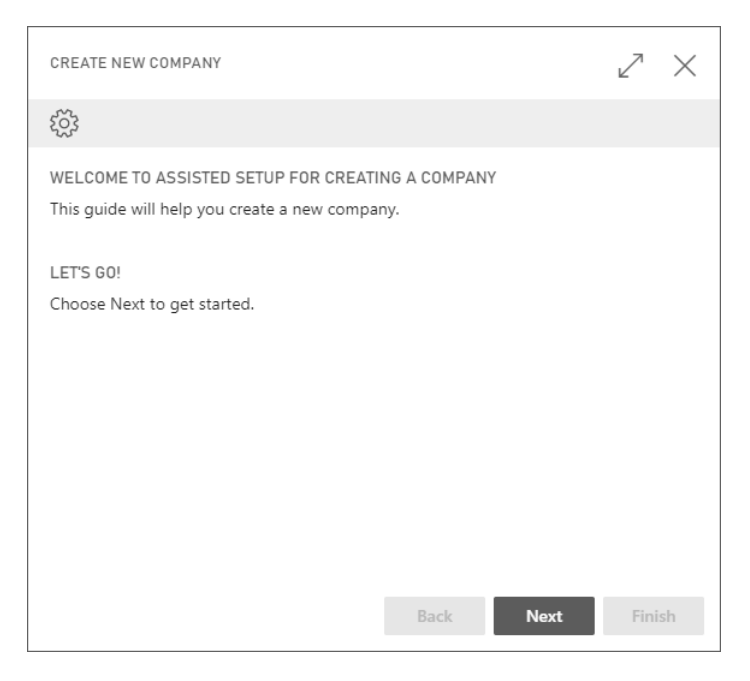

En cliquant sur Suivant (**Next**), il vous est proposé de choisir un nom de société et de définir le type de données qui y seront liées.

### **Déployer et configurer Business Central** 61

Chapitre 4

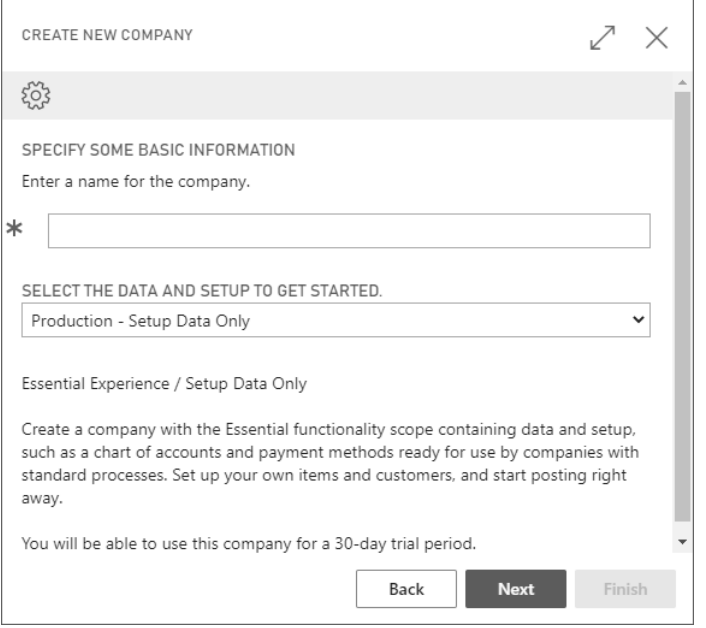

Le nom de la société apparaîtra en haut à gauche de votre page d'accueil Business Central.

Les options disponibles ayant un impact sur votre expérience de prise en main de Business Central, celles-ci vous seront expliquées dans les sections suivantes.

#### **4.2 Création avec des données de configuration**

En sélectionnant **Production - Setup Data Only**, vous créez une société pour laquelle des éléments de base, comme le plan comptable, mais aucune donnée concernant des articles, des clients, des documents d'achats ou des configurations de TVA ne seront créés pour vous.